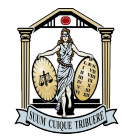

# **PROCEDIMENTO OPERACIONAL PADRÃO – POP**

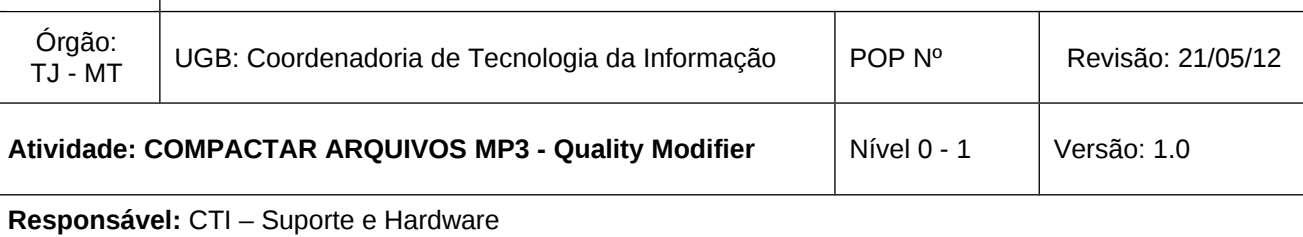

# **1. RESULTADOS ESPERADOS**

Descrever os procedimentos necessários para compactar arquivos de mp3 utilizando o aplicativo MP3 Quality Modifier.

# **2. ÁREA DE APLICAÇÃO**

Este processo aplica-se ao usuário final e ao atendimento do Service Desk, da Coordenadoria de Tecnologia de Informação do Tribunal de Justiça do Estado de Mato Grosso.

# 3. **MOTIVO DO INCIDENTE / SERVIÇO**

- Arquivo de mp3 muito grande para ser anexado no sistema Projudi.

# **4. RECURSOS NECESSÁRIOS**

- Acesso à internet;
- Permissão de acesso ao Projudi.

# **5. PRINCIPAIS ATIVIDADES**

5.1 – Acessar o navegador de internet e digitar o endereço abaixo para fazer o download do aplicativo: <http://www.inspire-soft.net/software/mp3-quality-modifier>

5.2 – Clicar em **Download;**

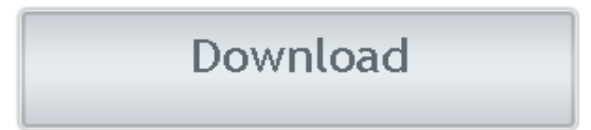

5.3 – Salvar o arquivo zipado (extensão zip ou rar) na pasta de sua preferência, clicar em **Salvar;**

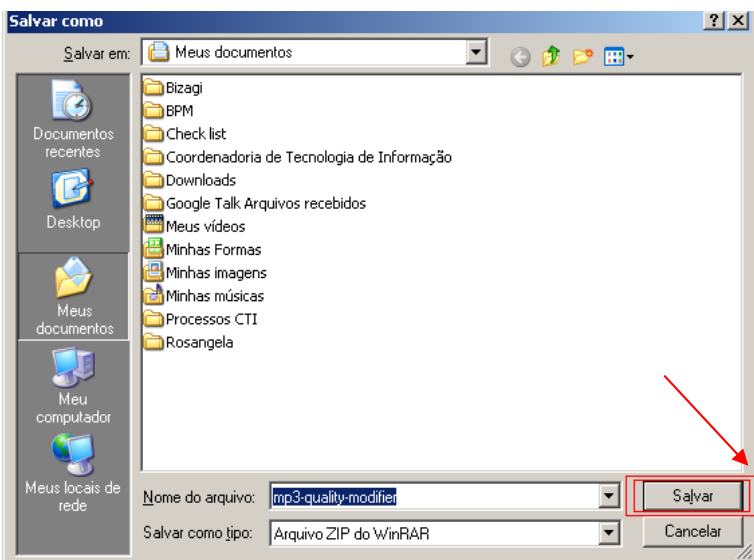

5.4 – Selecione o arquivo com extensão **.exe =>** clicar em **Extrair Para =>** clicar em **Salvar;**

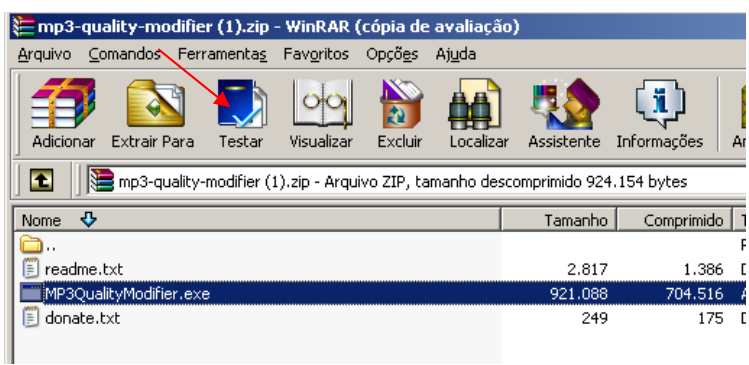

5.5 – Acessar o aplicativo, um pequeno tutorial será demonstrado no primeiro acesso, após a leitura, clicar em **OK.**

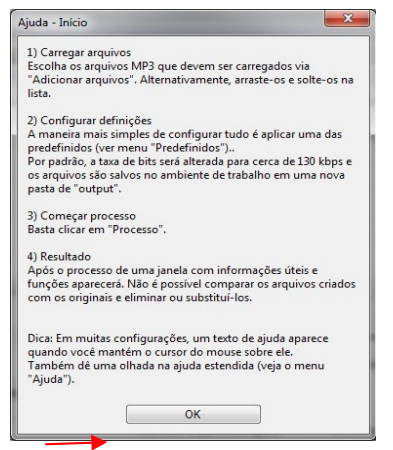

5.6 – Abrirá a tela principal de utilização do programa => clicar no menu **Predefinidos.** O usuário pode escolher a proporção entre melhor qualidade e tamanho do arquivo a ser compactado;

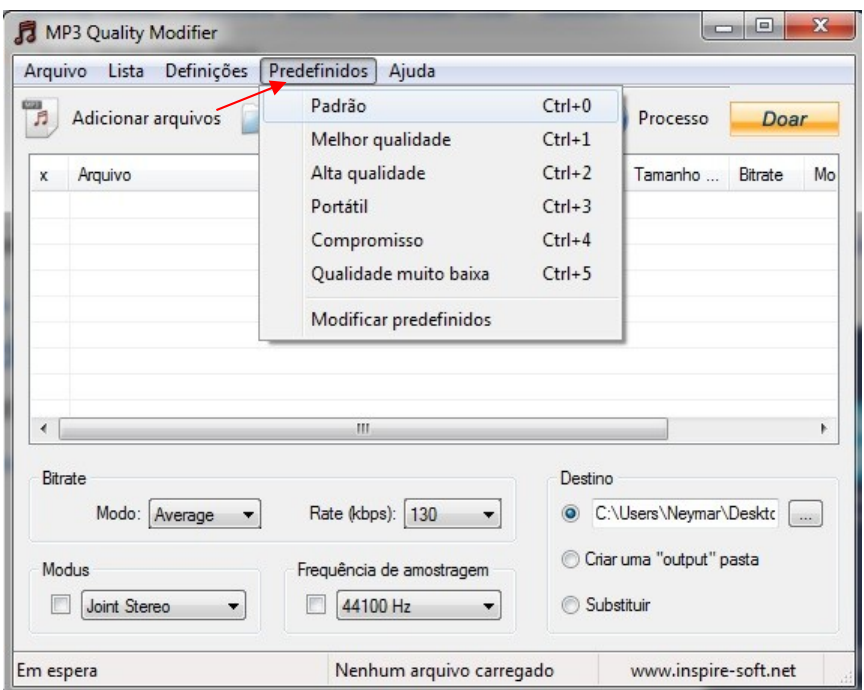

5.7 - Após escolher o nível de compactação e qualidade no menu **Predefinidos =>** clicar no botão **Adicionar arquivos =>** clicar em **Processo** para realizar a compactação do arquivo;

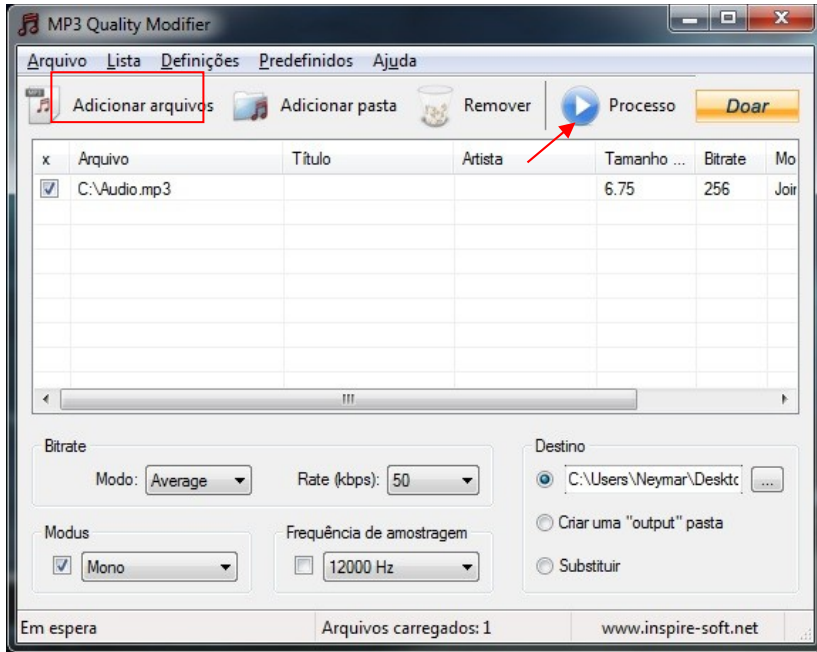

5.8 – Aguardar a compactação;

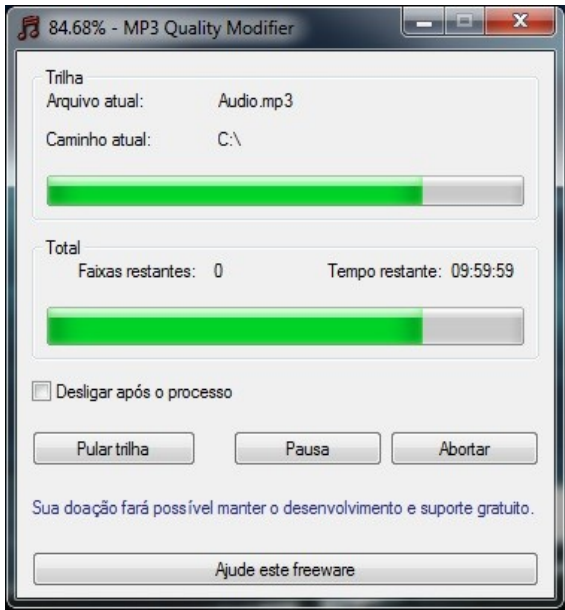

5.9 - Ao final da operação, como exemplo temos um arquivo de áudio que originalmente tinha o tamanho de 6,75 MB e não poderia ser anexado ao Projudi, possuir agora 1,27 MB.

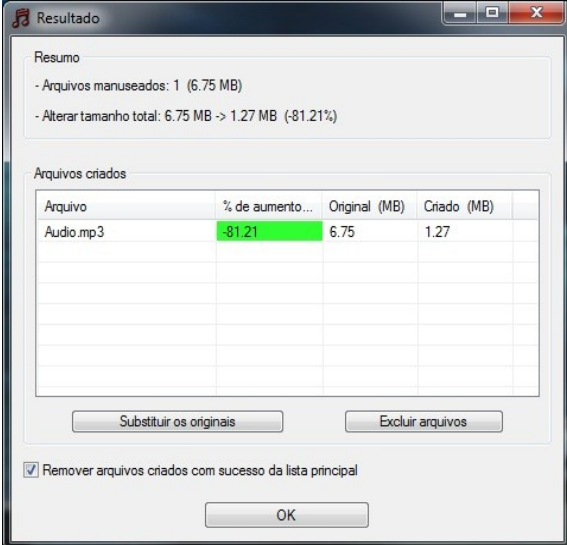

5.10 – Executado esse procedimento o usuário poderá anexar o arquivo no sistema Projudi.

**FIM**

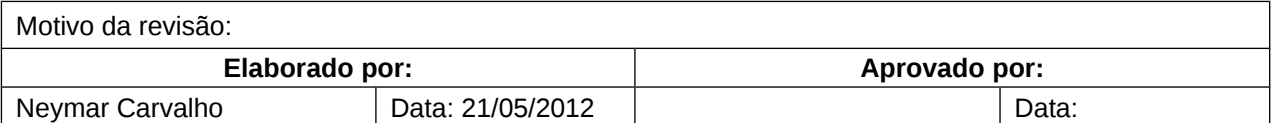